# Használati utasítás WI-FI ※ A készülék használata előtt gondosan és alaposan olvassa el ezt az útmutatót ! ※ Mentse el a kézikönyvet későbbi felhasználás céljából.

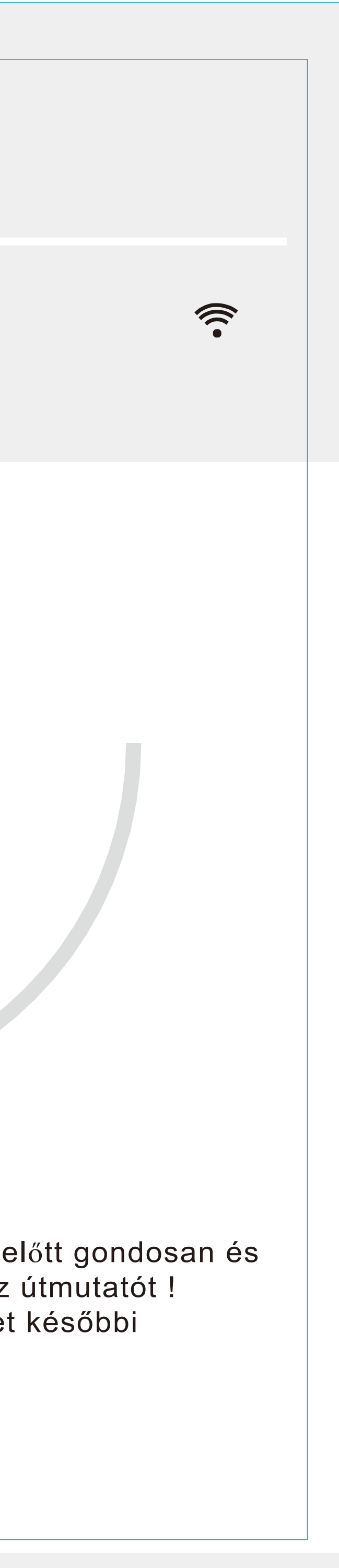

# **TARTAL**

**Bevezetés a WI-FI funkciókba 1**

**Töltse le és telepítse a firmware-t 2**

**Állítsa alaphelyzetbe a WI-FI légkondic** 

**Okostelefonnal,csatlakozzon a WIF** 

**Konfigurálja az eszközöket 5**

**Eszközök kezelése 6**

**Egyéb 7**

**A: <<hibamódok>> 7**

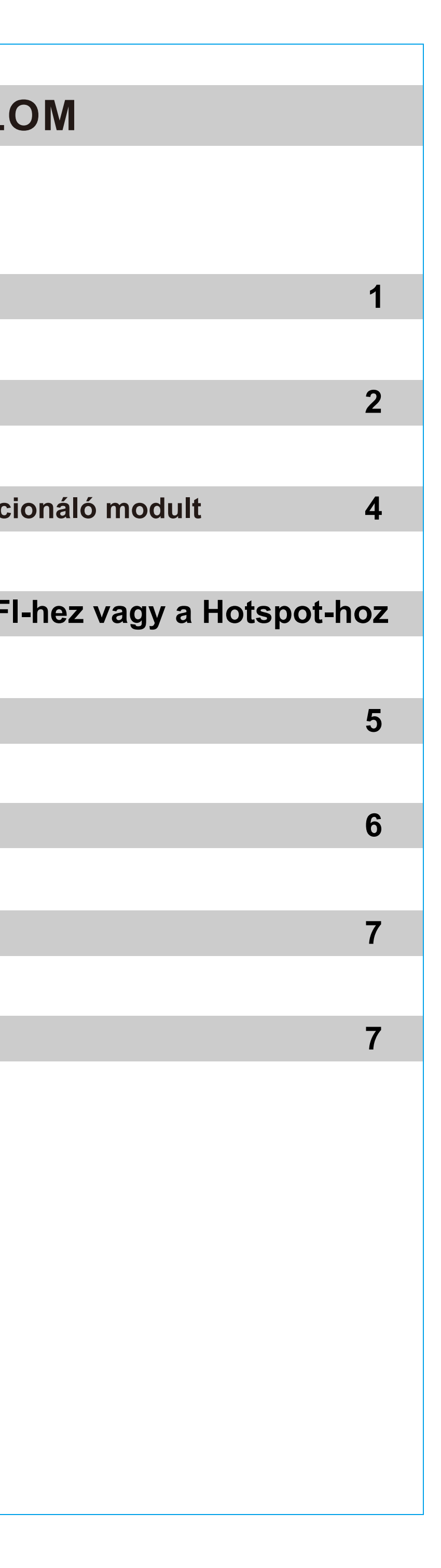

#### Bevezetés a WI-FI funkciókba

A légkondicionáló rendszer távelérés technológiával van felszerelve, a kijelzőpanelhez csatlakoztatott egység belsejében egy WI-FI modullal és a légkondicionáló indításának parancsával. A légkondicionáló rendszer állandó kapcsolatban áll egy vezeték nélküli útválasztóval vagy az internethez csatlakoztatott hozzáférési ponttal. Az Internethez csatlakoztatott mobil terminálok, például okostelefonok és táblagépek, amelyekbe telepítve van a speciális illesztőprogram-szoftver, valamint a helyileg sikeresen konfigurált WI-FI modulok, távvezérlőkként használhatók.

- 1 -

## Töltse le és telepítse a firmware-t

# A vezérlőszoftver az alábbiak szerint tölthető le és telepíthető.

- 1. 1. Mobil terminálok, például okostelefonok és táblagépek esetén (csak Android 4.1 és iOS 6.0 vagy újabb) keresse meg és töltse le az "AC Freedom" elemet a Google Playből vagy az App Store-ból, és telepítse a rendszerére.
- 2. 2. Használhatja mobil terminálját (csak Android 4.1 és iOS 6.0 vagy újabb) a "QR-kód" beolvasásához (lásd 1. ábra) egy harmadik féltől származó leolvasó eszköz segítségével, amely automatikusan átirányítja Önt az AC Freedom letöltési felületére, így letöltheti és telepítő program.

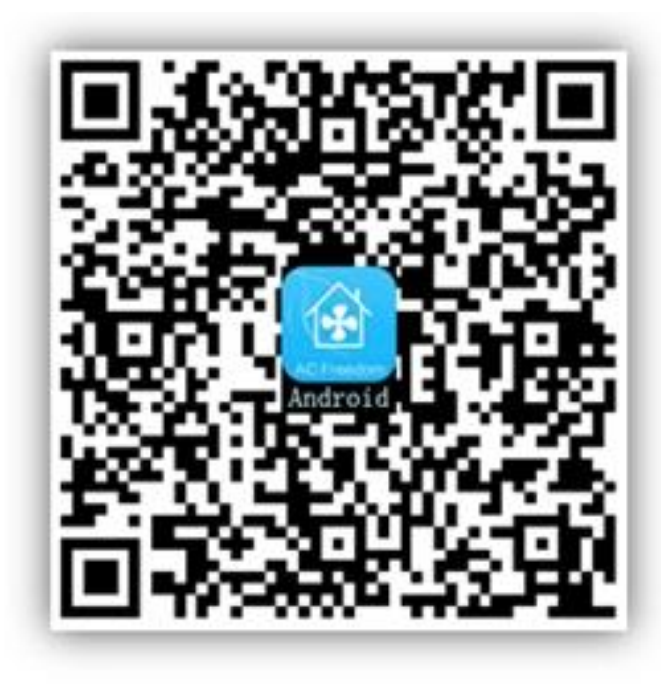

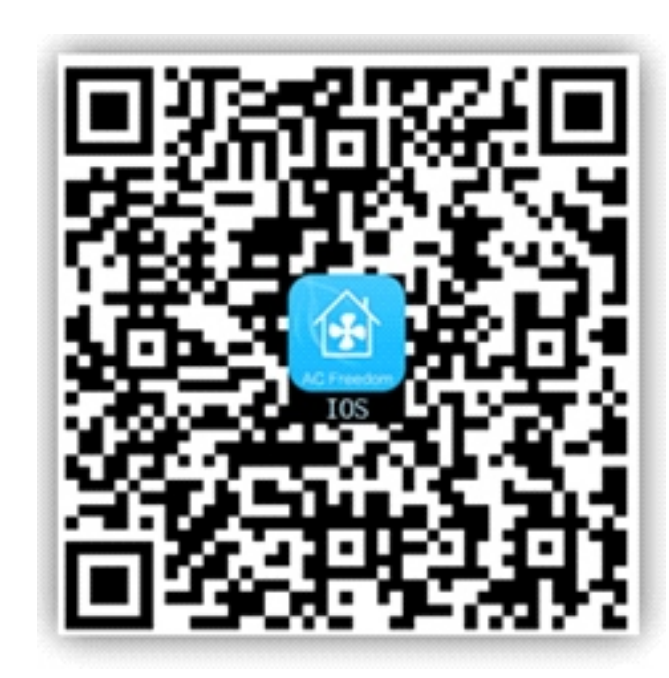

**Android IOS**

ábra **1**

A firmware telepítése után adja meg a "Szkennelési felületet" (az üdvözlő oldal letöltéséhez). A beolvasási felületen kétféle bejelentkezés található (lásd 2. ábra):

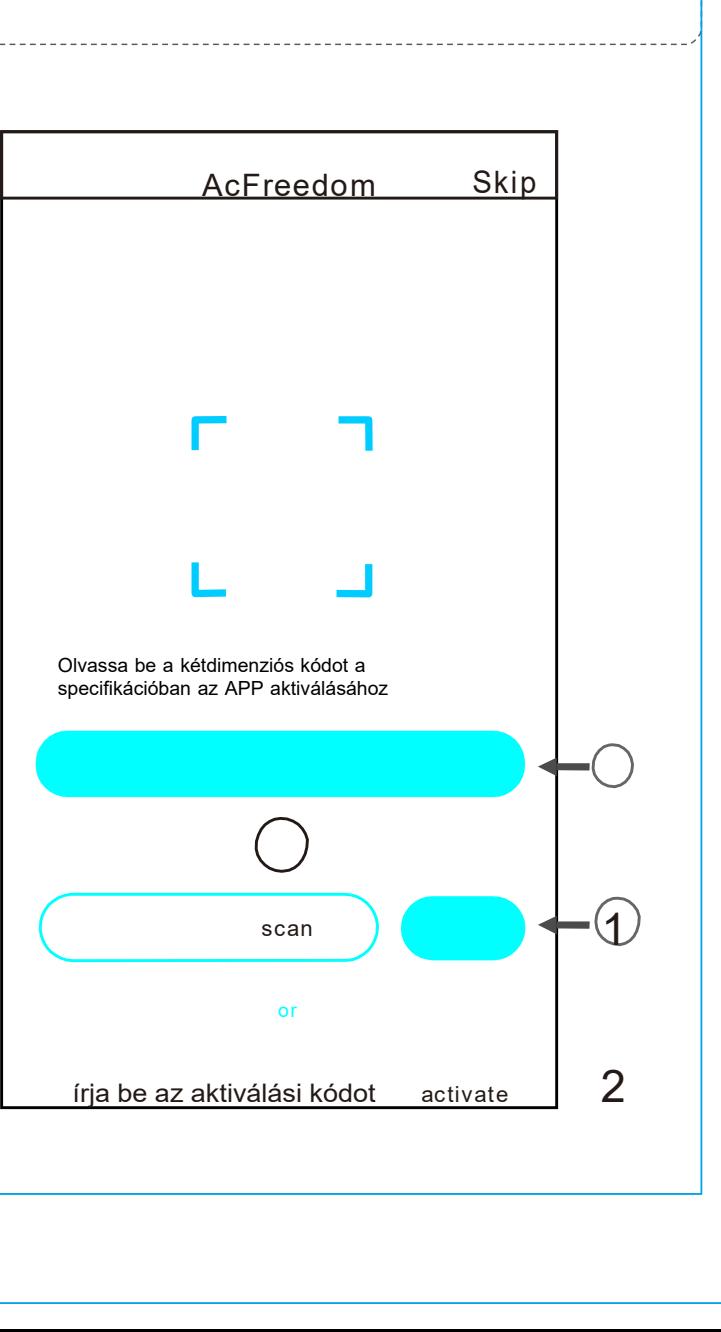

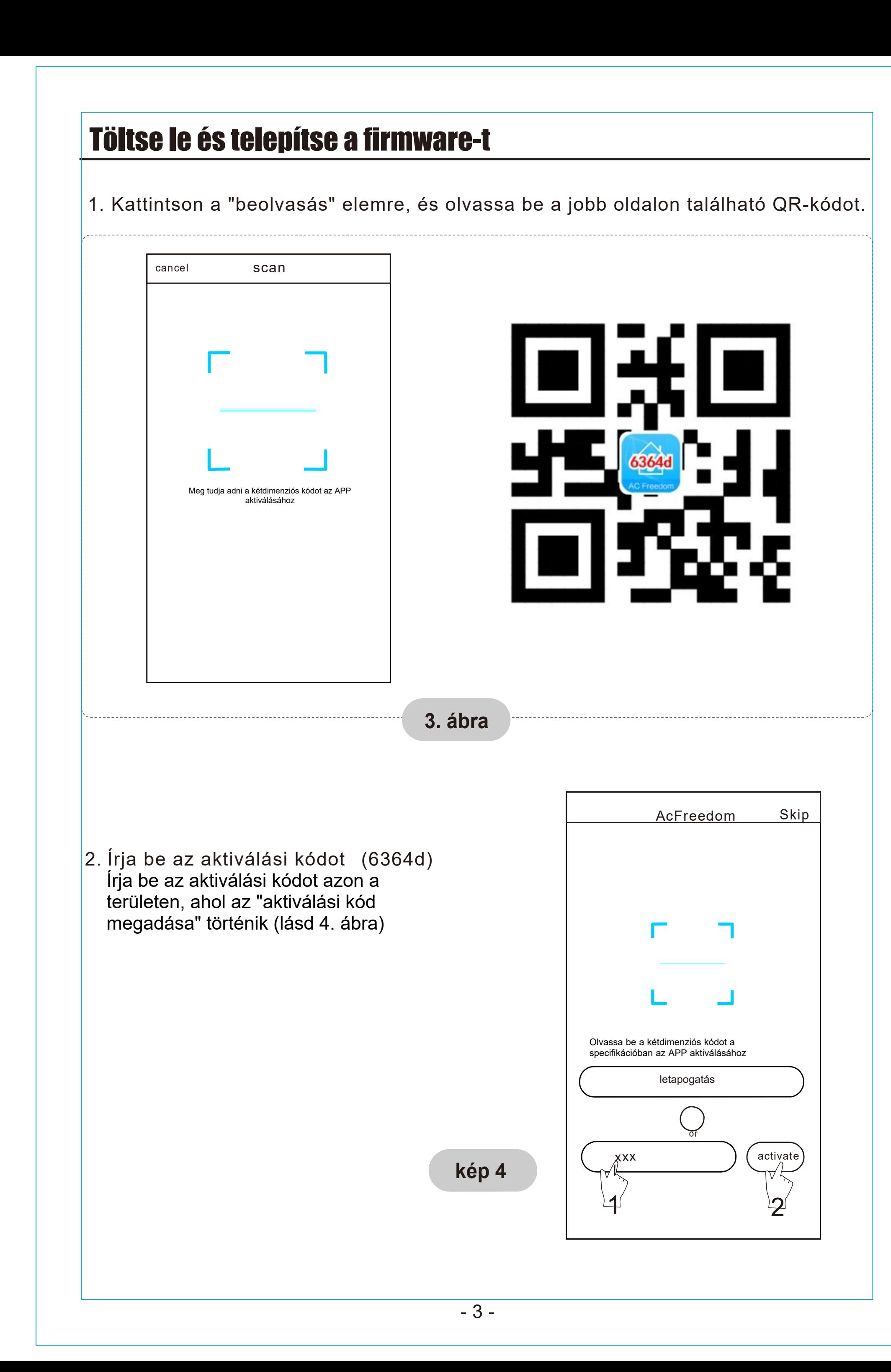

# Állítsa alaphelyzetbe a WI-FI légkondicionáló modult

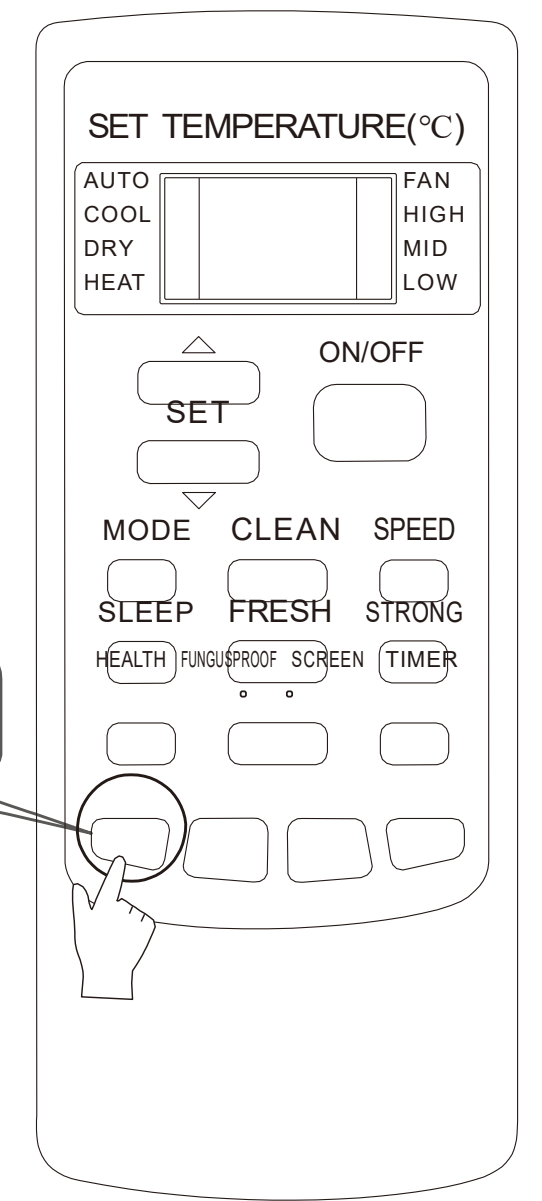

A konfiguráció első használata vagy a csatlakoztatott vezeték nélküli útválasztó megváltoztatása után a légkondicionáló belsejében lévő WI-FI modult vissza kell állítani.

Nyomja meg az "EGÉSZSÉG" gombot a távirányító nyolcszor (lásd 5. ábra) a légkondicionáló bekapcsolása után 5 másodpercen belül. Az alaphelyzetbe állítás nem történik meg, amíg nem hall két hangjelzést.

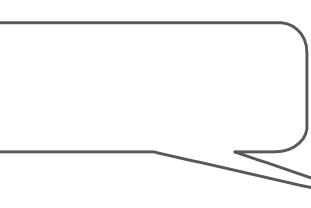

### **A modul visszaállítása:**

Jegyzet: A képen található távirányító csak egy a sok modell közül, és csak tájékoztató jellegű. Támaszkodjon a megvásárolt modellre, bár az eljárások minden modellnél azonosak.

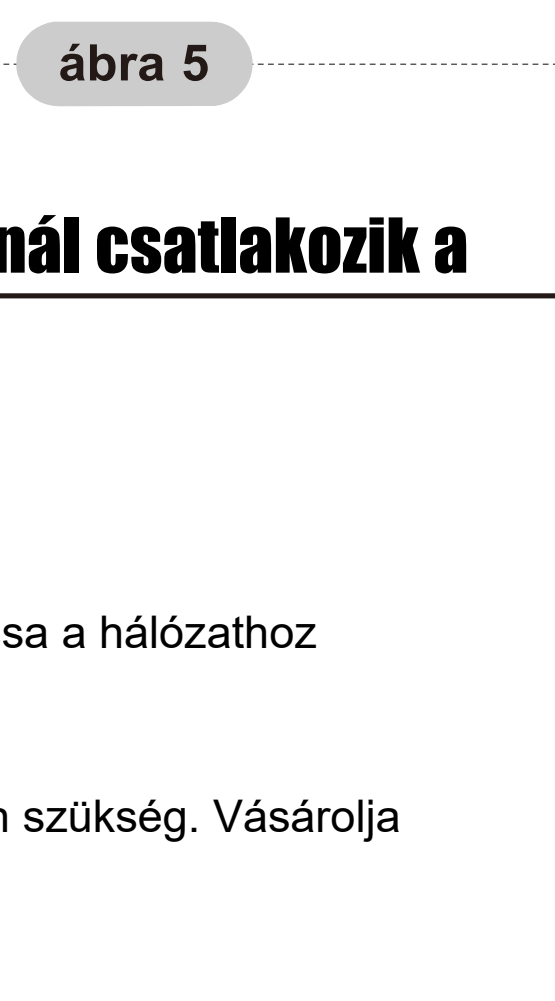

# Okostelefon, csepp vagy más mobil terminál csatlakozik a WIFI-hez vagy a

# Csatlakozási pont

Aktiválja a mobil terminál WI-FI funkcióját, és csatlakoztassa a hálózathoz vezeték nélküli útválasztó vagy hozzáférési pont. Megjegyzés:

A WI-FI funkció működéséhez vezeték nélküli routerre van szükség. Vásárolja meg, ha még nem rendelkezik vele.

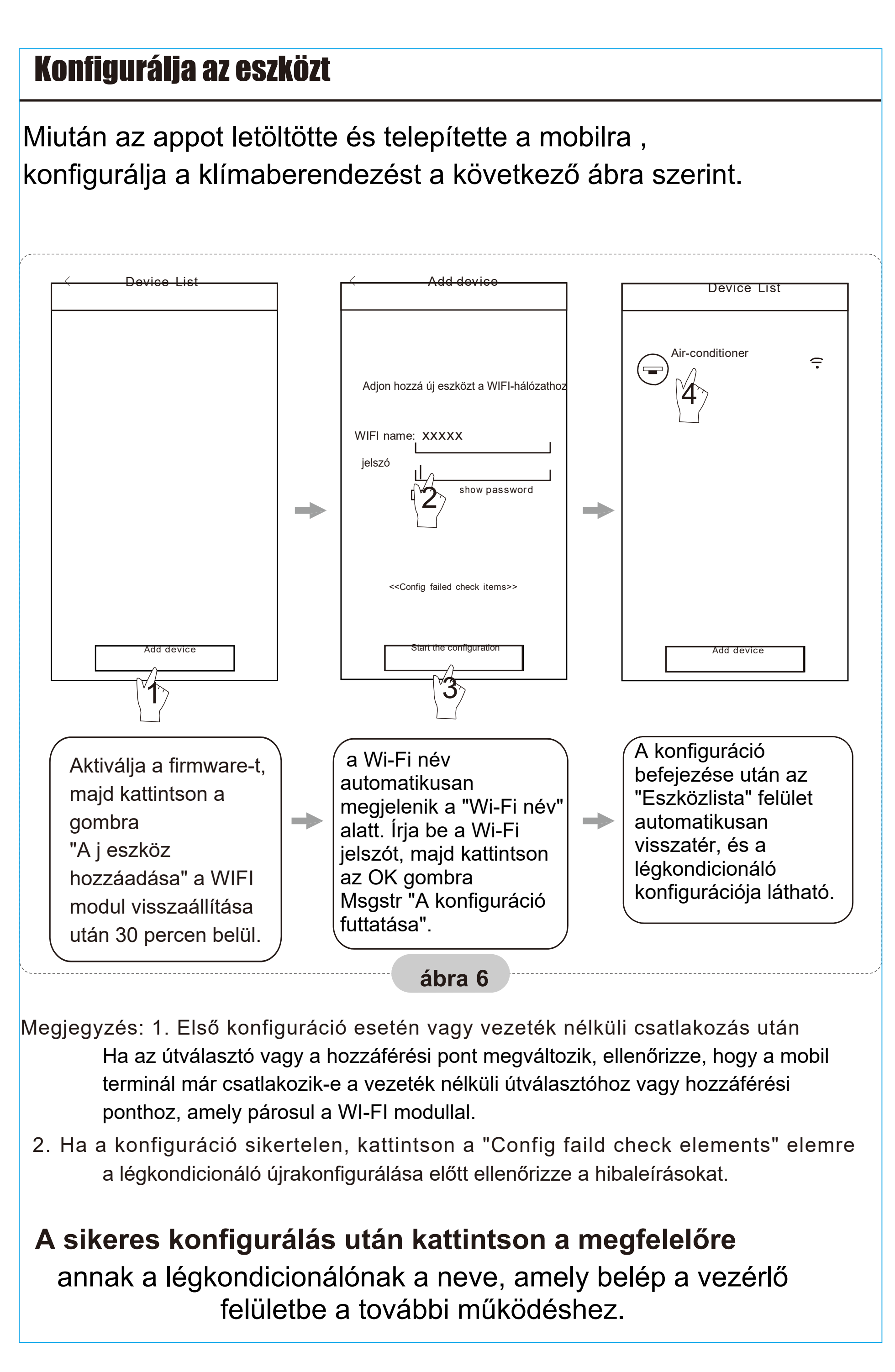

Megváltoztathatja a nevet vagy az ikont a különféle légkondicionálók azonosításához. Az eszköz lezárásához egyszerűen érintse meg az "Eszközzár" ikont. Amikor az eszköz le van zárva, a többi felhasználó nem fog tudni keresni, ami megakadályozza az ellenség megfigyelését. A konfiguráció befejezése után nevezze el a légkondicionálót, ikont és zárolásra, a "Mentés" mező megérintésével mentésre és megerősítésre kerülnek.

#### Upravljanje uređajima

#### **1. Izmijenite i zaključajte uređaje**

\* Az "Eszközlista" felületen nyomja meg és tartsa lenyomva több mint 0,5 másodpercig (Android esetén), vagy kattintson (IOS esetén) egy meglévő eszköz ikonjára az "átnevezés" felület aktiválásához.

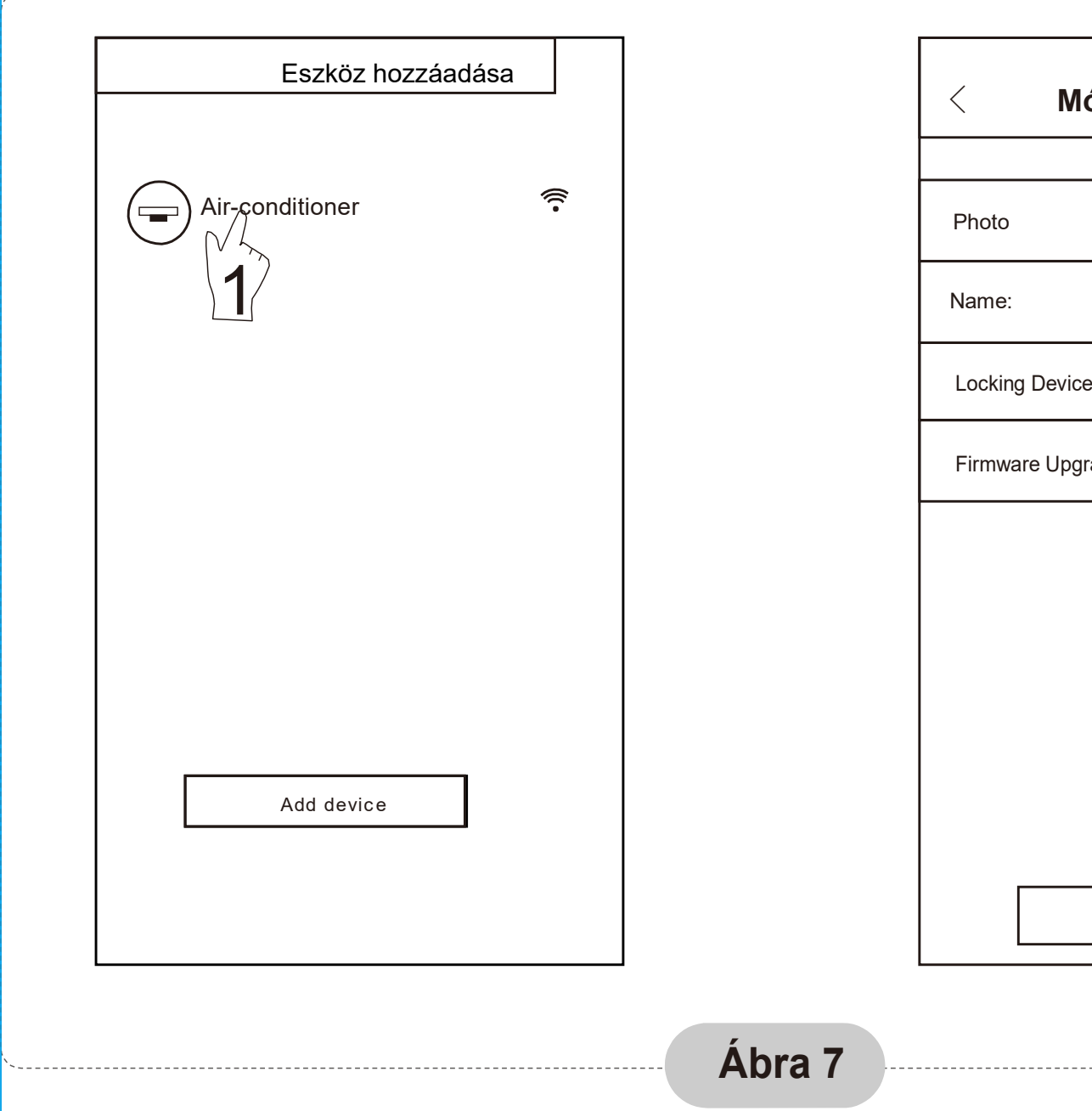

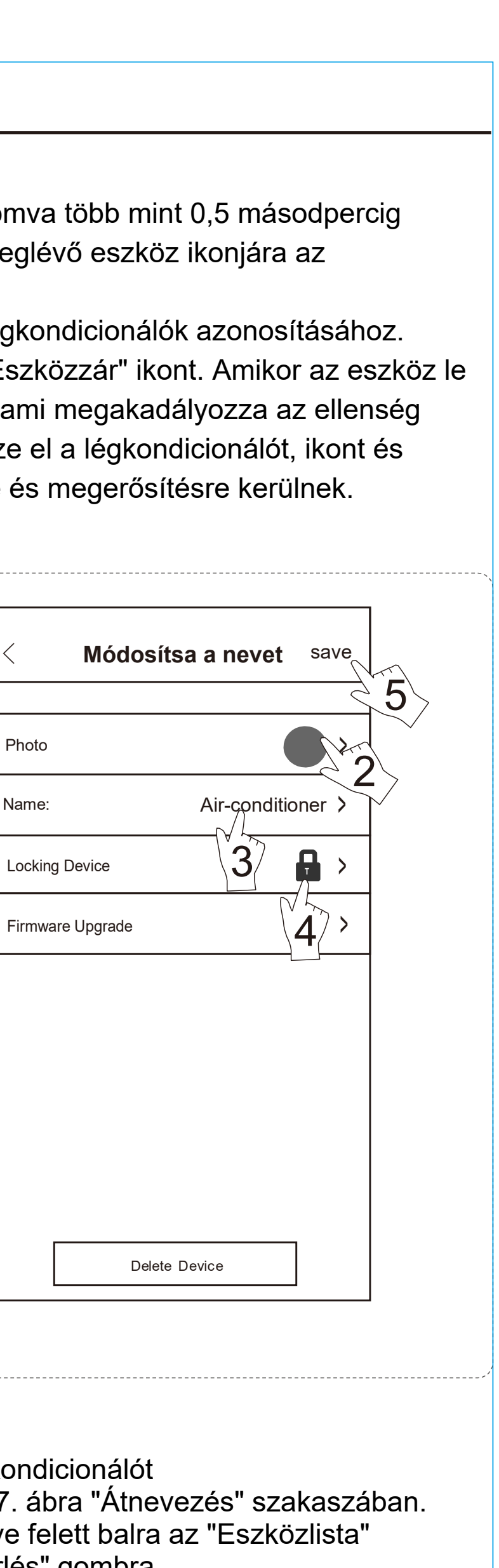

2. Törölje le a szabályozott légkondicionálót Android esetén: Kattintson a "Kép törlése" gombra a 7. ábra "Átnevezés" szakaszában. IOS esetén: Húzza az ujját a légkondicionáló neve felett balra az "Eszközlista" szakaszban, és kattintson a "Törlés" gombra.

#### **3**. **Távirányító vezeték nélküli útválasztóval**

Ha a vezeték nélküli router csatlakozik az internethez, a GPRS aktiválása a mobilon lehetővé teszi az eszközök távvezérlését.

1. A szoftver olyan súgó szolgáltatást nyújt, amelyen keresztül a felhasználók ellenőrizhetik szoftver-használati utasítások és egyéb információk.

2. Ezen felül, mivel a szoftver operációs felülete és funkciója folyamatosan javul, folyamatosan tájékoztatjuk Önt a közelgő frissítésekről.

3. Mivel a kezelőfelület az állandó frissítési verziók miatt változhat, a kézikönyvben szereplő képek csak hivatkozási célokat szolgálnak, így megbízhat a tényleges kezelőfelületen.

#### A: << hibaüzenetek>>

1. Ellenőrizze a Wi-Fi ikont a légkondicionáló panelen. Ha az ikon nem jelenik meg, vegye fel a kapcsolatot az ügyfélszolgálattal. 2. Győződjön meg arról, hogy a mobiltelefon-hálózatot lefedi a WiFi útválasztó. Zárja be a 3G / 4G mobiltelefon adatkapcsolatot csatlakoztatva van a párosításhoz egy Wi-Fi útválasztón. 3. Ellenőrizze, hogy a modul sikeresen vissza lett-e állítva: Nyomja meg nyolcszor a távirányító Egészséggombját a nullázáshoz, és a "csepegő" hang azt jelenti, hogy sikeresen visszaállították.

4. Ellenőrizze az útválasztó Wi-Fi nevét, javasoljuk, hogy ne tartalmazzon szóközöket és más nem alfanumerikus karaktereket.

5. Ellenőrizze a Wi-Fi útválasztó jelszavát, legfeljebb 32 karakter megengedett, nem tartalmazhat szóközt vagy speciális szimbólumokat a betűk és számok mellett. 6. Ellenőrizze, hogy a Wi-Fi jelszó beírása helyes-e az APP konfigurációjában: megteheti

ellenőrizze a jelszó megjelenítését, hogy megerősítse-e a WI-FI jelszó megadását.